# CC 207 The Troha Boardroom / Clausen Center 207

**Classroom Technology Instructions** 

### **Getting started**

# Starting the Audio Visual system.

- 1. Wake the AV system by touching the touch panel screen.
- 2. Press **VIDEO** from the buttons in the top right corner of the touch panel.

#### Select a video source

 Power the monitor on/off using the "Video Power".

\* If button is not working, use the remote control.

 Select the source you wish to display by selecting one of the "Video Input" buttons.

If you selected laptop, connect via the HDMI cable.

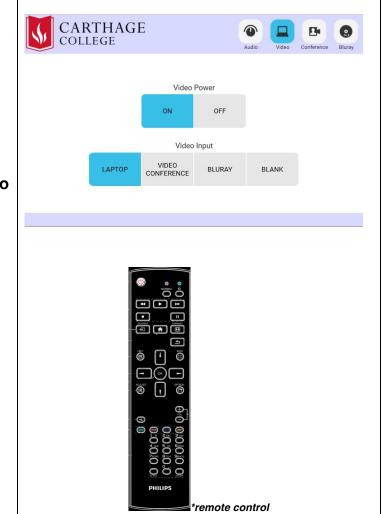

### Video Conferencing

#### Starting a video conference

- 1. Press **VIDEO** from the buttons in the top right corner of the touch panel.
- Select the "VIDEO CONFERENCE" button from the list of "Video Input" buttons.
- You will see the in-room Mac Mini. Use the provided keyboard and mouse to control the computer and run your choice of videoconferencing software (Zoom/Skype/Google Meet).

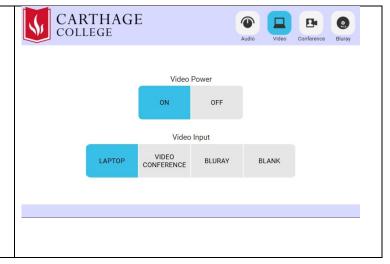

#### Selecting/Adjusting your camera

- 1. Press **CONFERENCE** from the buttons in the top right corner of the touch panel.
- 2. Select the camera view of your choice. You will see a red indicator in the top left corner of the camera you have selected.

Use the **"Wide" and "Zoom"** buttons below each camera view to frame your shot to your liking.

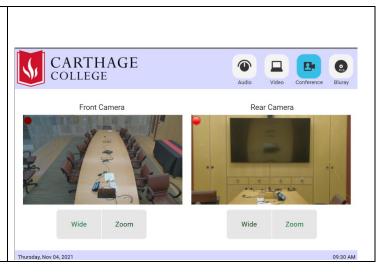

\* If you do not hear audio, make certain the sound input and output are set to "CC207Core Sound Card". On the in-room Mac, choose **Apple menu System Preferences, Sound**. Select the correct sound device on both the **input** and **output** 

| Sound Effects Output In                 | but                              | Sound Effects Output Input |
|-----------------------------------------|----------------------------------|----------------------------|
| Select a device for sound input:        | Select a devic                   | e for sound output:        |
| Name Type                               | Name                             | Туре                       |
| Line In Aud<br>CC207Core Sound Card USE | io line-in port<br>ExtronScalerD |                            |
|                                         | CC207Core Se                     | ound Card USB              |

## Using the Blu-ray player

- 1. Press **Bluray** from the buttons in the top right corner of the touch panel.
- Locate the Blu-ray player in the equipment rack inside the cabinet to the right of the TV.
  - Press the **Open/Close** button on the physical player to open the disc drive.
  - Place your Blur-ray disc, DVD, or audio CD on the drive.
  - Press **open/close** again to close the disc drive.
  - Use the Blu-ray navigation buttons on the touch panel to start/stop/pause your disc.

**Note**: Blu-ray players play Blu-ray disks, DVDs, and CDs.

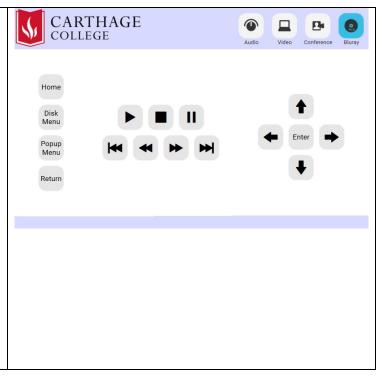

# Adjusting the volume

- 1. Press **AUDIO** from the buttons in the top right corner of the touch panel.
- 2. Select the source you wish to adjust button from the list of available sources.
  - Rack mic controls the volume of a microphone plugged in to the XLR input inside the equipment cabinet to the right of the TV.
  - Videoconference controls the volume of the Mac Mini located in the equipment rack.
- 3. To **mute** a source, press the mute button below the source you wish to mute
  - The button below Rack mic mutes a microphone plugged into the equipment rack XLR input.
  - The button below **AV** mutes the volume of the source being used in the AV system.

The button below **Videoconference** mutes the output of the in-room Mac Mini (an the far end source in a videoconference).

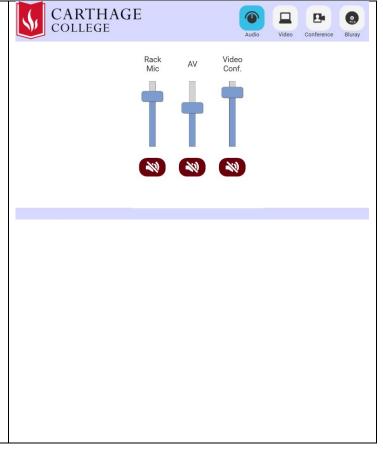

## How to Project using HDMI

- 1. Make sure the TV is turned on (see instructions above).
- 2. Make sure your computer is **fully booted and awake**, and that you're logged in.
- 3. Plug the HDMI cable into the HDMI port on your machine.
  - If you need to use an adapter, plug the HDMI cable first into your adapter, and then plug the adapter into your computer.
- 4. If your laptop does not automatically duplicate your screen and the image from the TV:
- On Windows computers, press your Windows key and your P key at the same time. Select Duplicate to send the image to the TV.

<sup>°</sup> On a Mac, navigate to **Apple menu (É)** > **System Preferences** > **Displays** > **Arrangement** tab > check **Mirror Displays**.

- 6. If your computer doesn't switch its audio output to HDMI automatically:
  - On Windows computers, right-click on the speaker icon in your notification bar, and select Playback devices in the resulting pop-up menu. Right-click on the HDMI output device, and select Set as Default in the resulting pop-up menu.
  - On a Mac, navigate to Apple menu (\*) > System Preferences > Sound > Output tab > Select the device named "CC207Core Sound Card."
- 7. Turn off the TV when you're done using it! Press the Off button on the remote control.

### How to Project using VGA

- 1. Make sure the TV is turned on (see instructions above).
- 2. Make sure your computer is turned **all the way on** and that you're logged in.
- 3. Plug the VGA cable into the VGA port on your machine.
  - If you need to use an adapter, plug the VGA cable first into your adapter, and then plug the adapter into your computer.
- 4. If your laptop does not automatically duplicate your screen and the image from the TV:
  - On Windows computers, press your Windows key and your P key at the same time.
    Select Duplicate to send the image to the TV.
  - On a Mac, navigate to Apple menu (<sup>(4)</sup>) > System Preferences > Displays > Arrangement tab > check Mirror Displays.
- 5. Volume is controlled **first** by your computer's output volume and **then** by the room's sound system. Turn your computer's volume all the way up before adjusting the room's sound system's volume.
- 6. Turn off the TV when you're done using it! Press the Off button remote control.

For help with classroom technology, please email <u>media@help.carthage.edu</u> or call the helpdesk at (262) 551-5950.